## CENTRAL SANSKRIT UNIVERSITY

56-57, Institutional Area,Janakpuri, New Delhi-110058

## MA(Acharya) Admission application process.

1. Login to NTA Website in below link and provide Application number, Date of Birth. Then click on Submit

<https://ntaresults.nic.in/resultservices/CUET-auth-22>

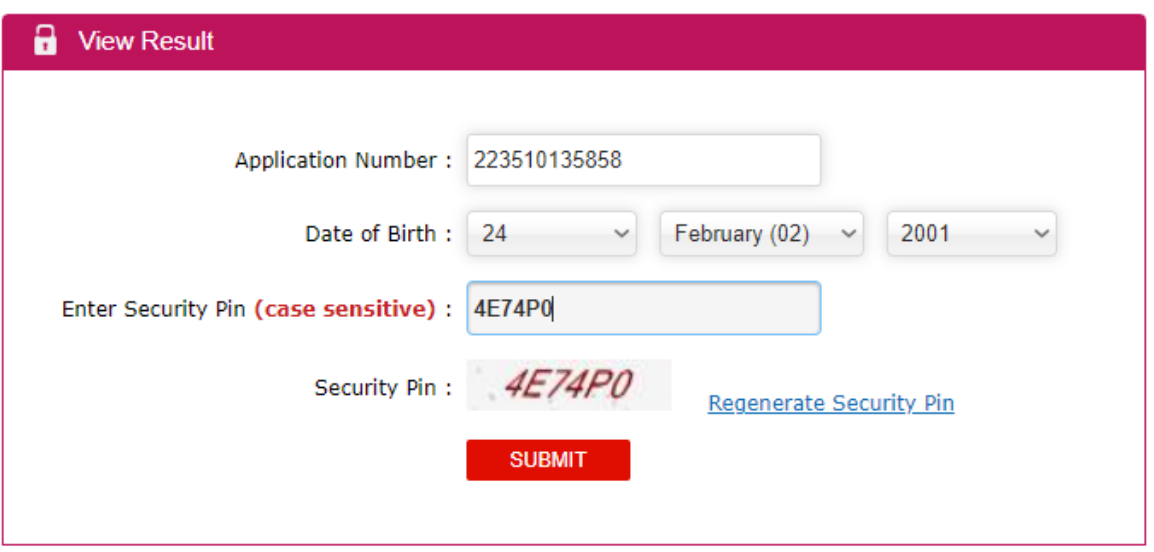

2. On submission, you will be directed to NTA Score card page. Note the Roll Number and Application Number.

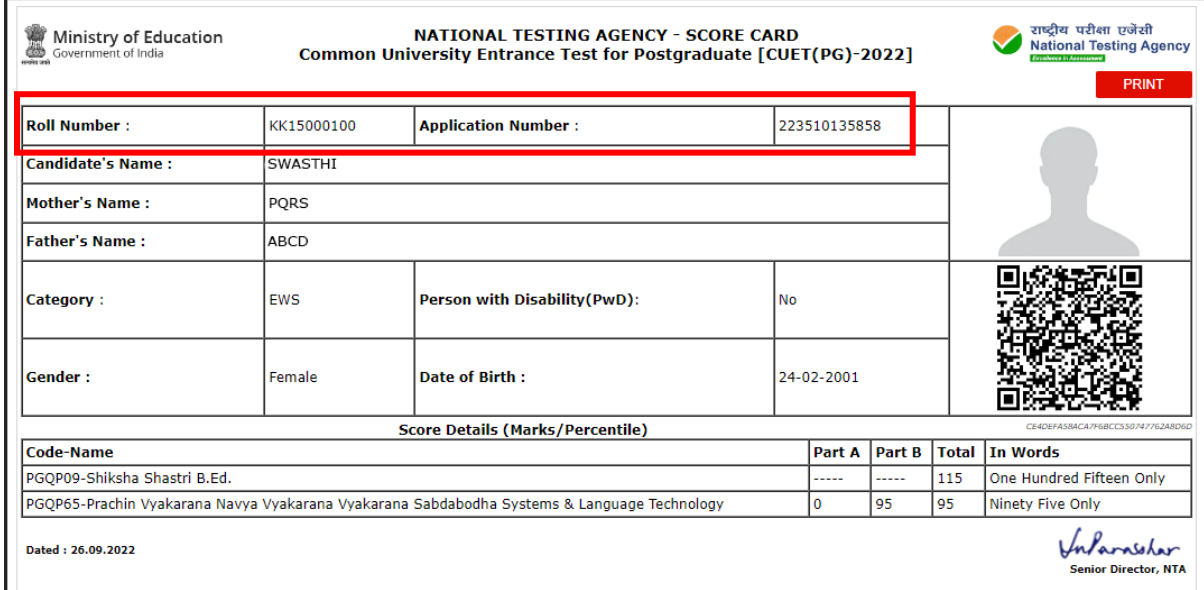

3. Save this Score card as pdf as you need to upload this at the End.

4. Visit below link to get your admit card and provide application number and Date of birth. You will get your admit card. Save the same.

[https://examinationservices.nic.in/examsys22/downloadadmitcard/LoginDOB.asp](https://examinationservices.nic.in/examsys22/downloadadmitcard/LoginDOB.aspx?enc=Ei4cajBkK1gZSfgr53ImFYsjZOdyj8DuPcxGBqAK2DzU9AfowYNM8uwgWKw5RRJB) [x?enc=Ei4cajBkK1gZSfgr53ImFYsjZOdyj8DuPcxGBqAK2DzU9AfowYNM8uwg](https://examinationservices.nic.in/examsys22/downloadadmitcard/LoginDOB.aspx?enc=Ei4cajBkK1gZSfgr53ImFYsjZOdyj8DuPcxGBqAK2DzU9AfowYNM8uwgWKw5RRJB) [WKw5RRJB](https://examinationservices.nic.in/examsys22/downloadadmitcard/LoginDOB.aspx?enc=Ei4cajBkK1gZSfgr53ImFYsjZOdyj8DuPcxGBqAK2DzU9AfowYNM8uwgWKw5RRJB)

5. After the Above step, visit below link and click on new registration. <https://sanskritcuet.samarth.edu.in/pg/>

6. You are required to fill the details as indicated there.

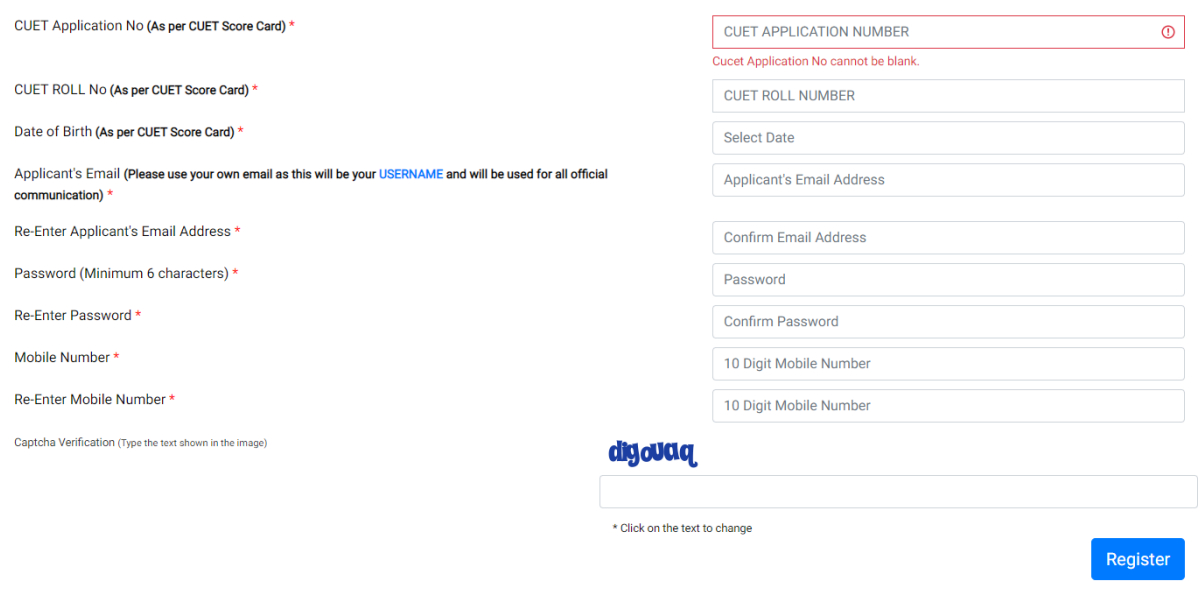

Make sure, you are providing a valid E-Mail address, This address will be used as your login ID. Also, provide a valid mobile number. You will get OTP for provided E-Mail id which is to be entred to verify your account.

7. Once Account is created, you will be redirected to login screen. Now, You can login to your application process by providing E-Mail and Password.

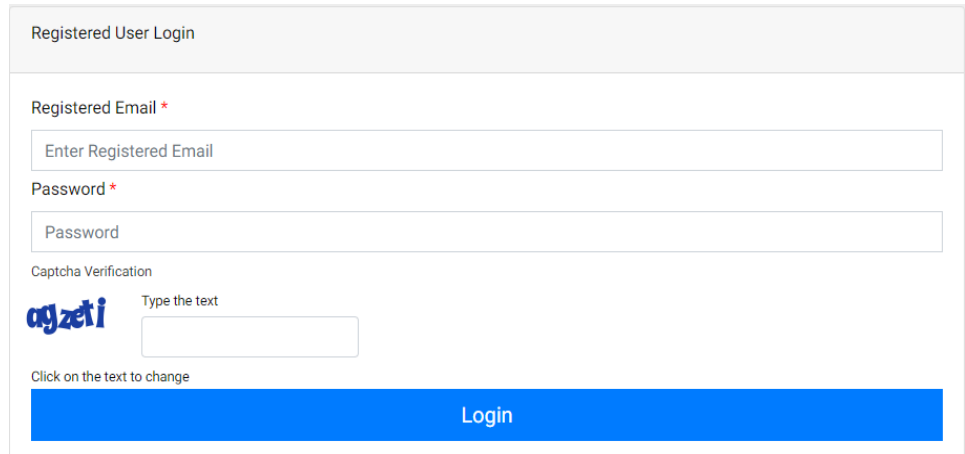

8. Once logged in, you will get a screen showing your NTA Score. At the top right corner, you will have a button to complete your profile. Click on that.

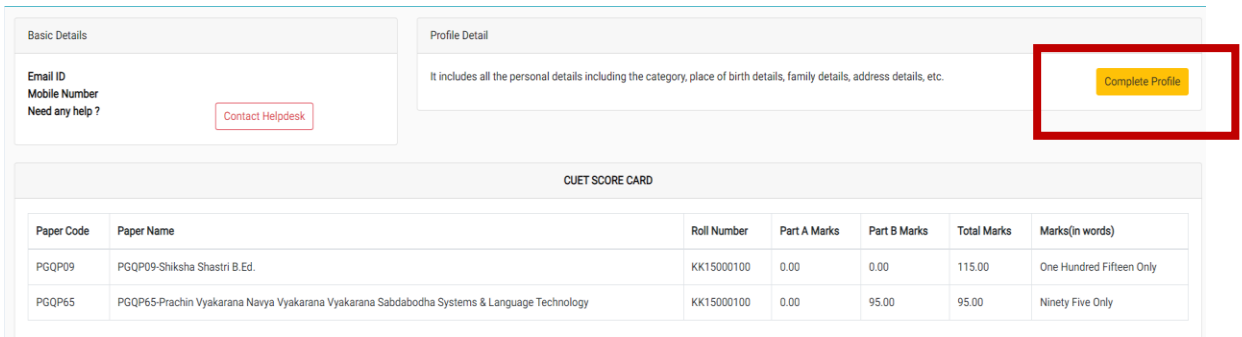

9. Some details will be fetched from NTA website. Some details are need to be provided. If you are applying under any category, you are required to mention its Certificate number and Issued Date. Certificates are subjected their validity. Make sure the certificate is valid for current year.

10. Blood group, Place of birth Details, Emergency contact number of parents are to be provided.

11. If you are registered in Central Sanskrit University/ affiliated institutions for any Shastri/ Shastri Pratishta Program, then you are required select Yes and fill the details. Else select No. In last screen you need to upload relevant certificate/ Marks sheet for the same.

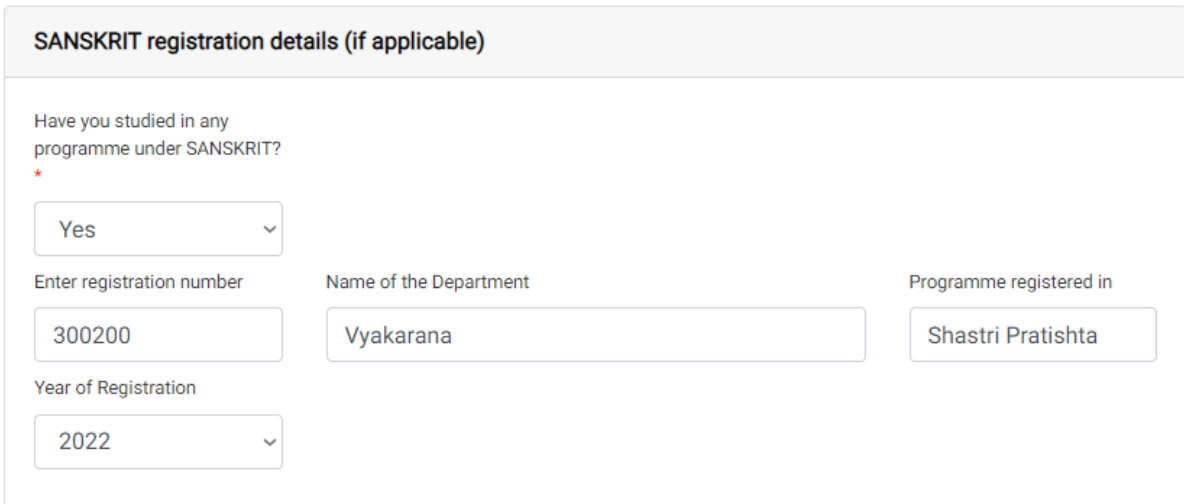

12. Other category/quota can be filled as per your requirement. You need to upload appropriate record proof for the same.

13. In Case any refund, to transfer amount your account details are required. So provide bank account details in the next screen,

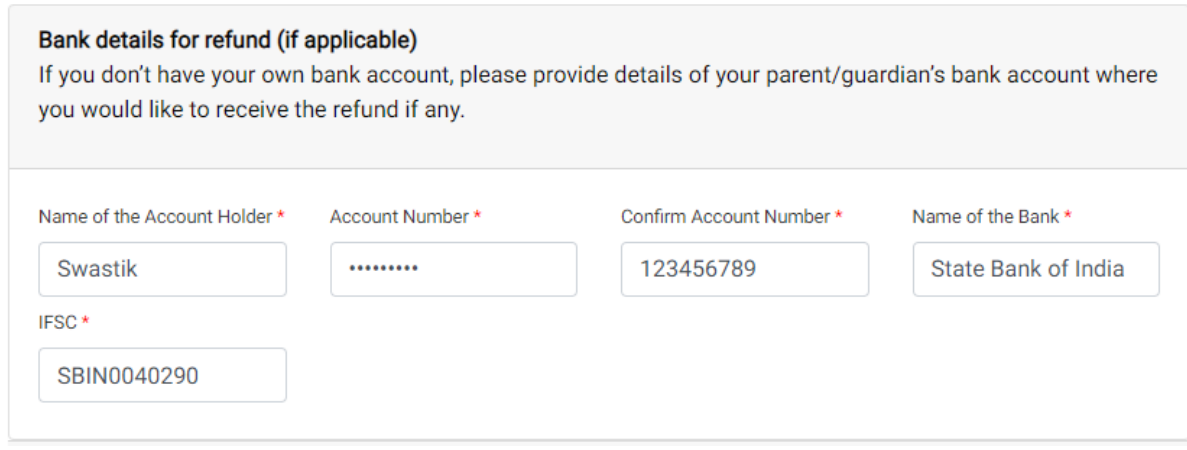

14. After providing these details click on save and next. In next screen you are required to provide NSS details, Sports quota etc. Fill as per your need.

15. Fill language proficiency and click on save

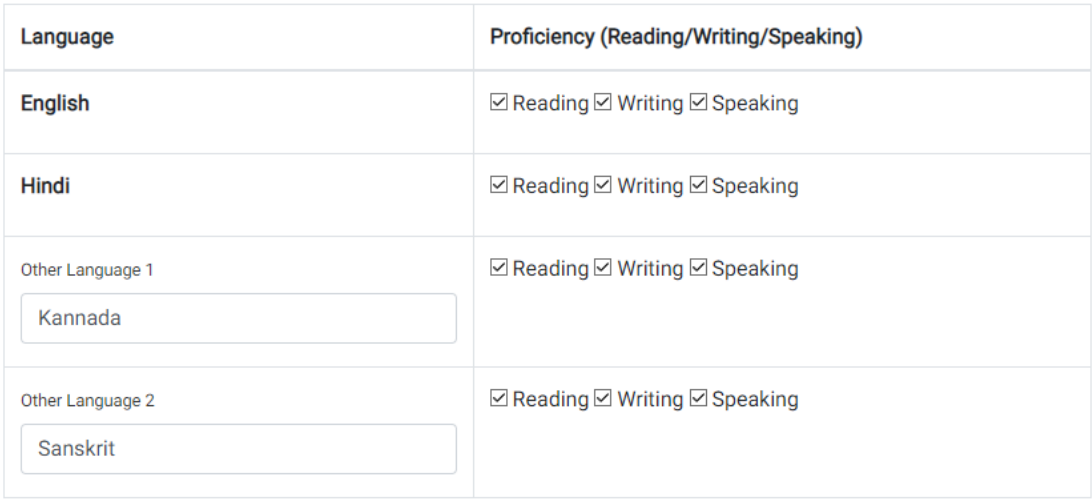

16. In the final step of Profile section, you are required to upload your photo, signature, Date of birth Certificate, CSU registration certificate/ Marks Card, CUET Score card and Admit card.

17. File size of digital photo must be within 10kb to 3MB limit.

18. Document/Certificate/Marksheet related size of digital photo must be within 10kb to 3MB limit.

19. Please note file size below 10kb also will not be considered.

20. If Size of admit card is above 3MB, you can use below link to compress it.

[https://www.ilovepdf.com/compress\\_pdf](https://www.ilovepdf.com/compress_pdf)

21. After uploading document you can submit your profile. Please note, once Profile is submitted, no modifications will be allowed. So, verify all the details and submit.

22. Once profile is submitted, you will be back to the home screen with a new button called apply now. Click there to apply for course.

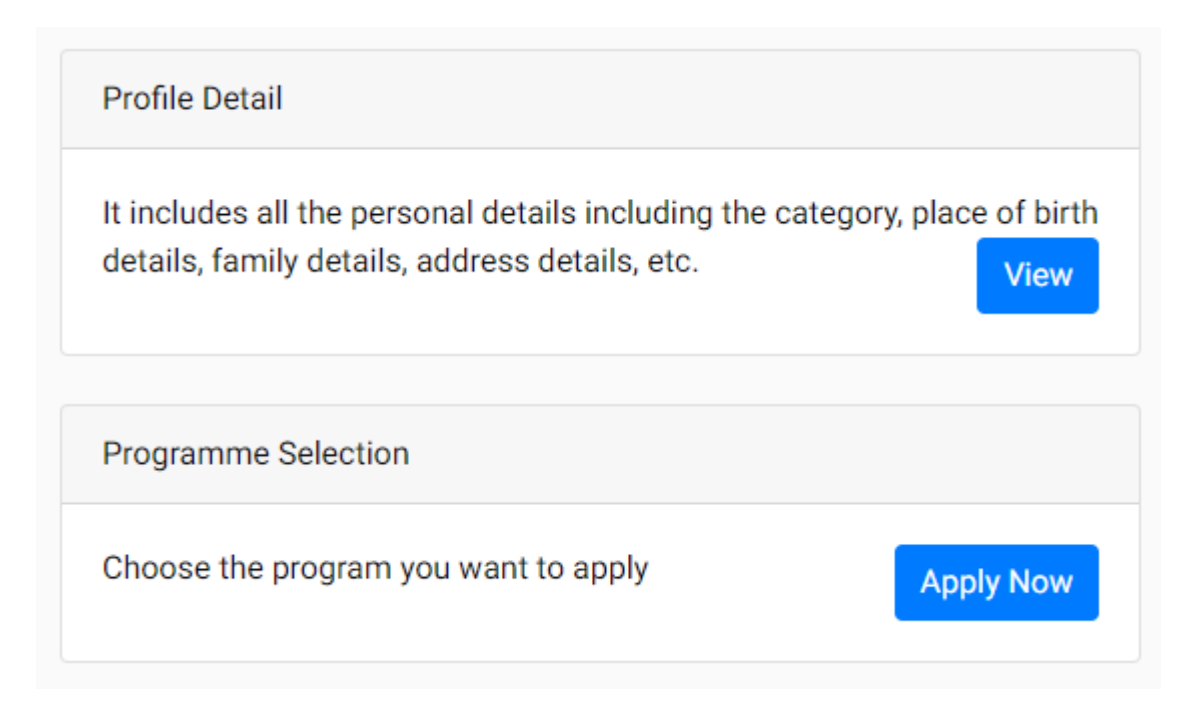

23. After clicking on Apply now, you need to Select the Programme you want to apply from the dropdown.

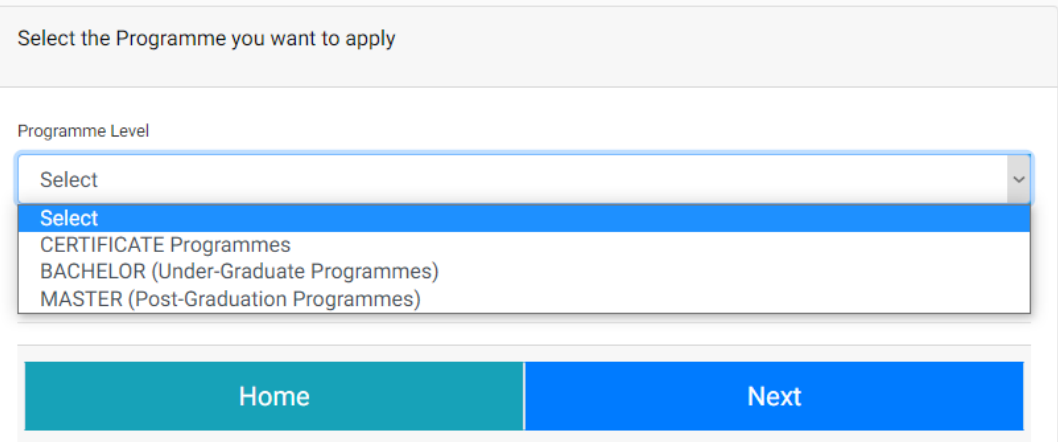

24. Select Master from the dropdown. By selecting this dropdown enables where the course name/names you applied will be shown automatically. Select the course to which you wan to aplly. Next option box is to select Head Quarter/Regional Centre displays campus names/ affiliated institutions where you can study the selected subject. Select desired campus/ affiliated institution name. Then click on next.

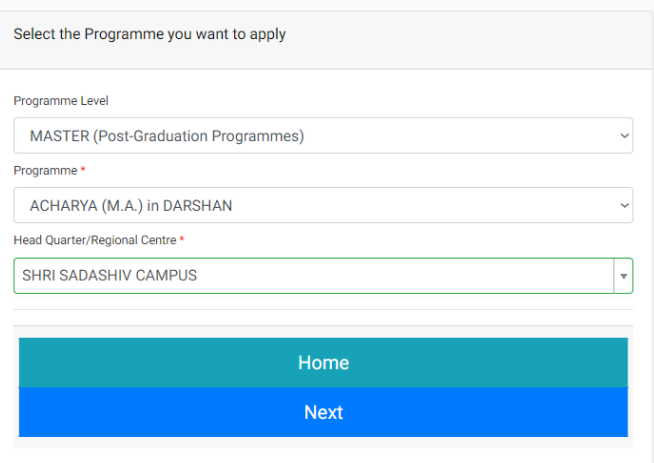

25. In the next screen you can see the personal details entered earlier. Then, click on next.

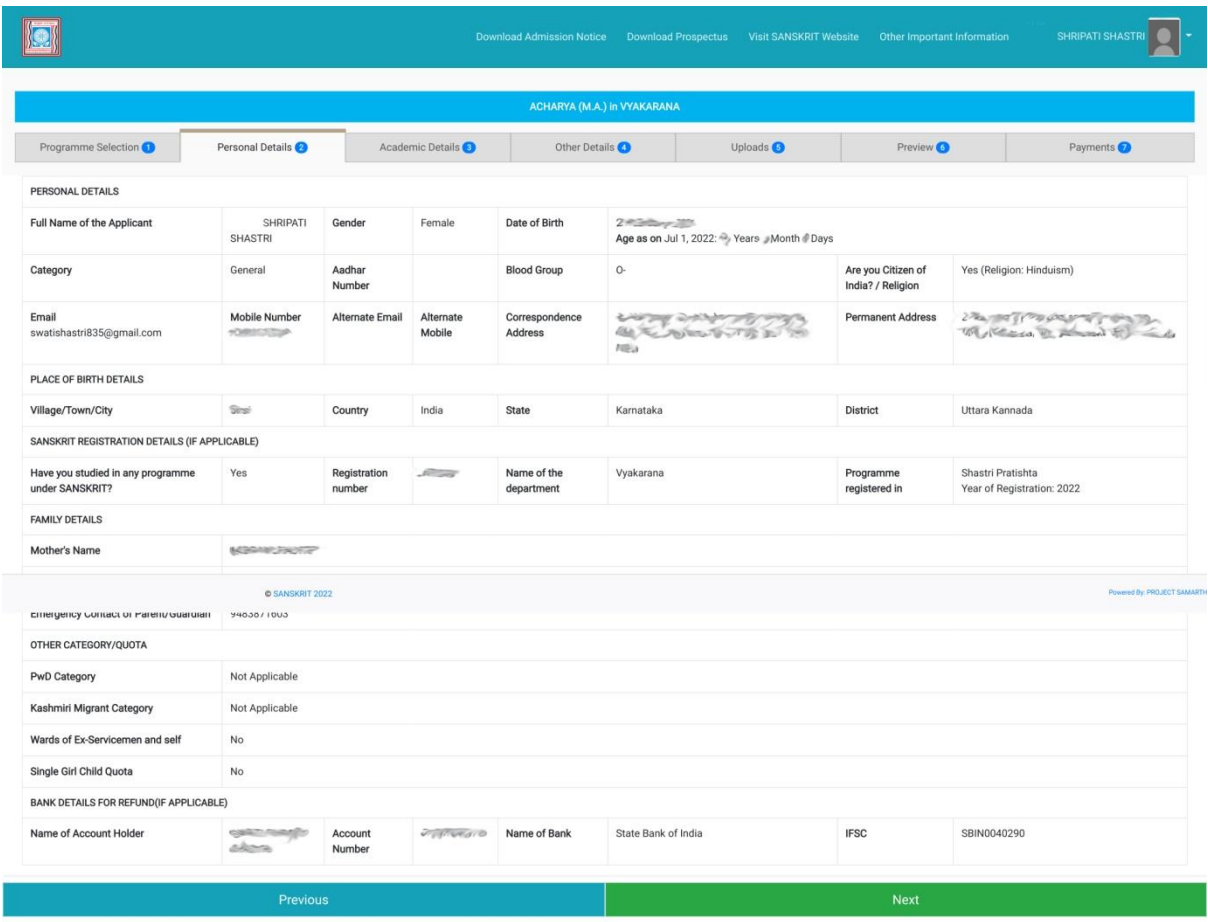

26. Next screen will be related to Academic Details where you need to fill your 10th, 12th and Bachelor degree marks acrd. While filling Bachelor degree make sure marks card/ certificate shows complete details of marks of previous semesters. Fill the details and click on Save and next.

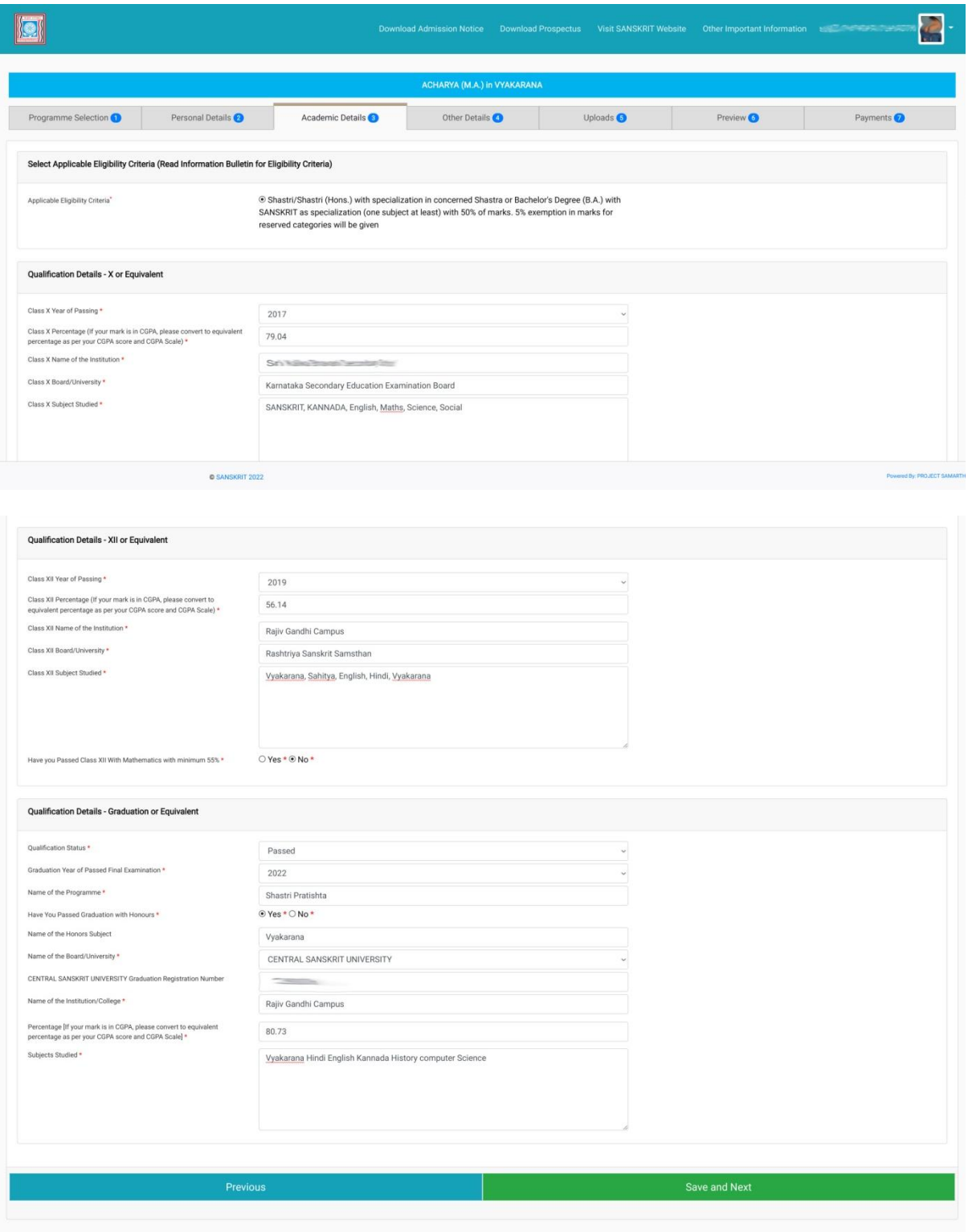

27. The next screen you get is other details. Here the details will be fetched from previous section. Just click on next.

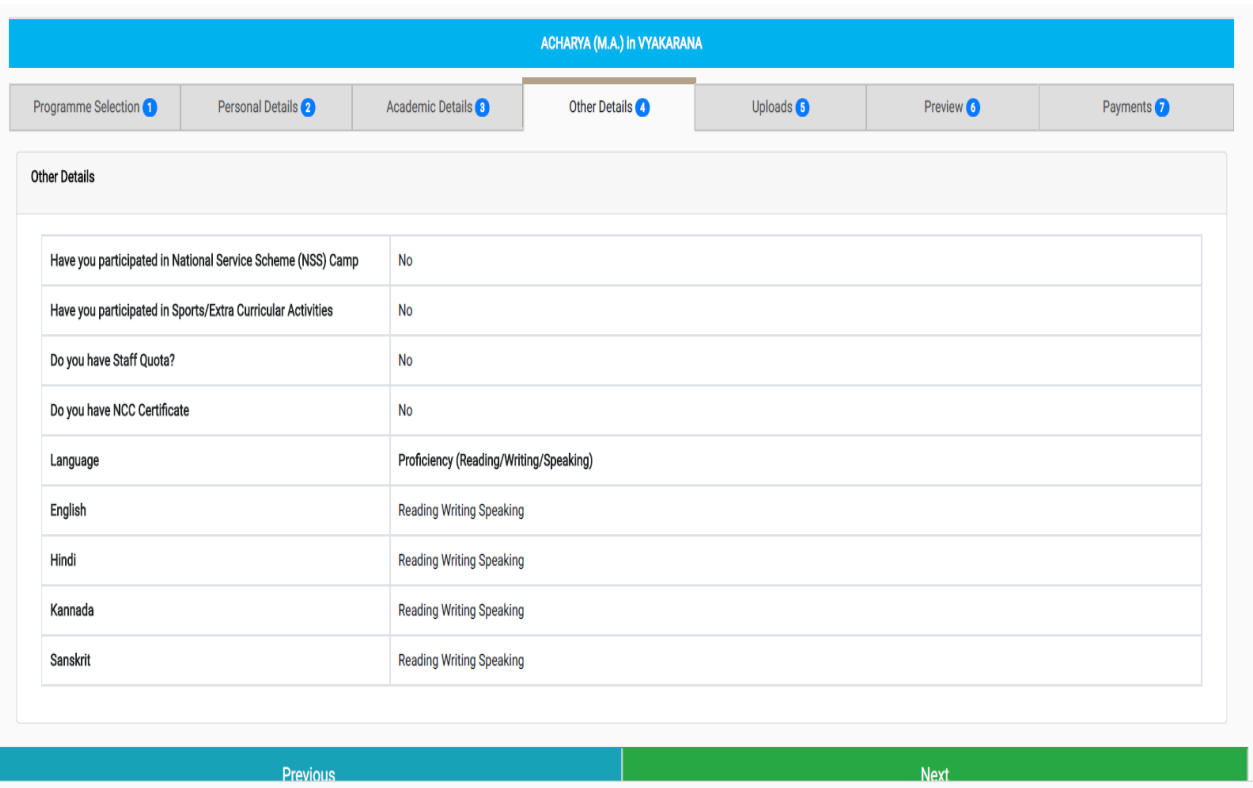

28. The next tab will be Uploads section. You have already uploaded Photo, sign and Shastri Marks card in Previous section. Now you are reuired to upload 10th, 12th and degree marks cards. File sizes for these uploads will be same. (between 10Kb to 3MB). Red selection in below image shows previous uploads. If you have uploaded images, then it will show a thumnail preview and if it is a pdf then it will show red PDF icon. Make sure final year marks card/ certifiacte shows somplete details of previous semesters.

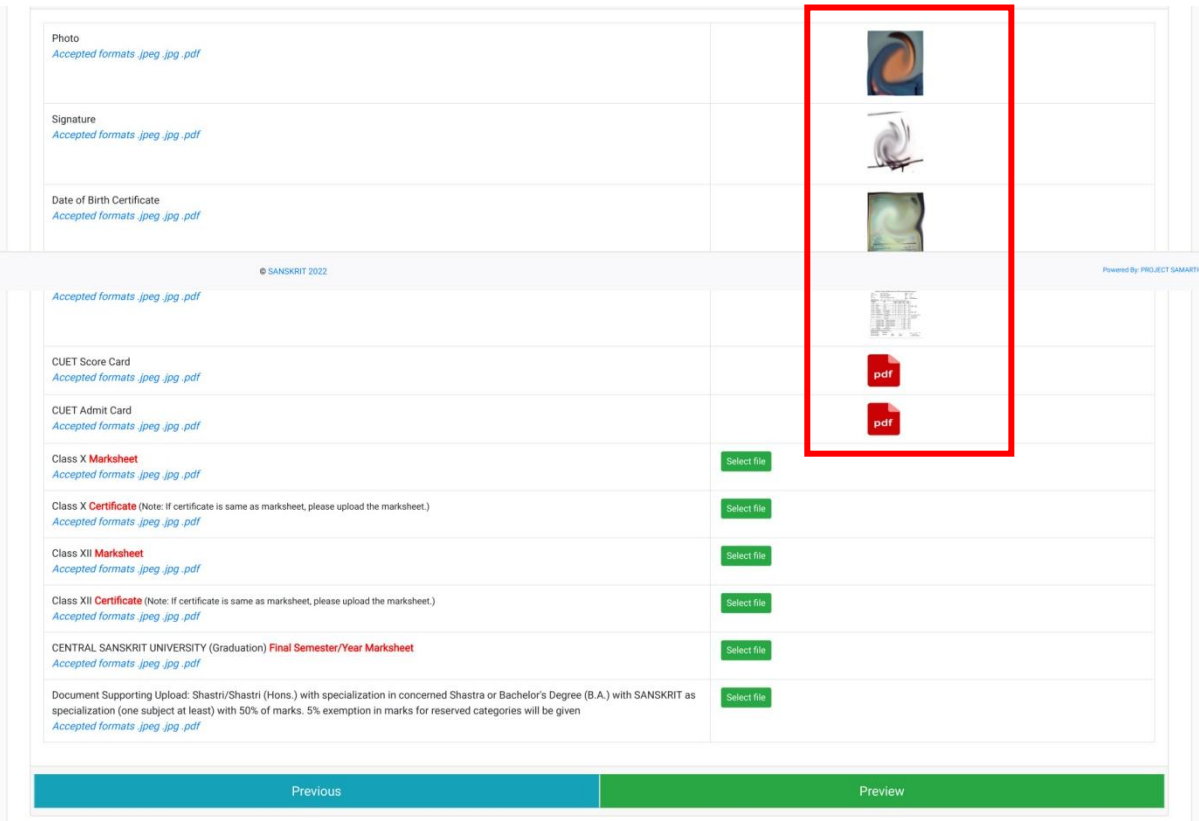

29. After uploading all the documents, click on Preview. This screen shows all the details entered by you. Make sure all the files are uploads. You can cross check the uploads by clicking on View file option. If you want to change any details updated now, you can use previous button and then update option.

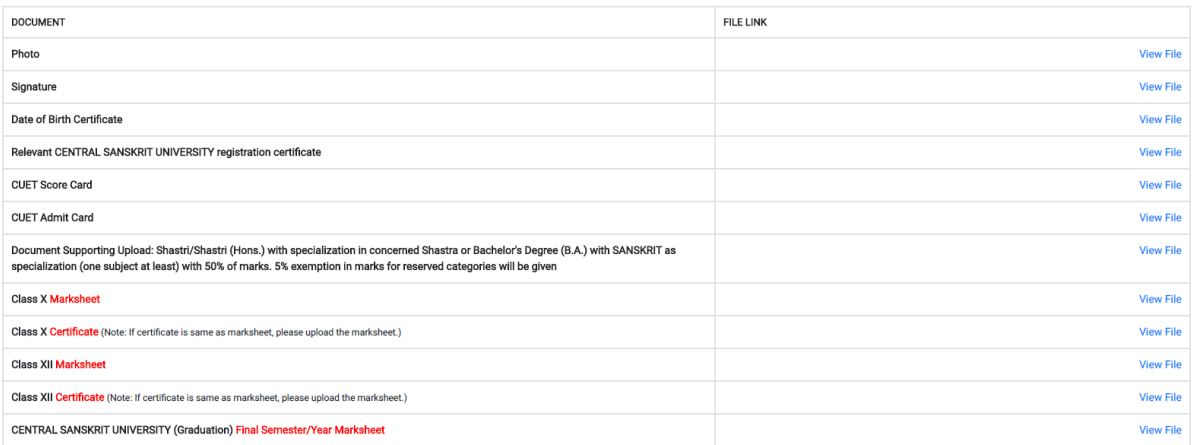

30. Once form is completely Filled, you can make application fee payment.

.